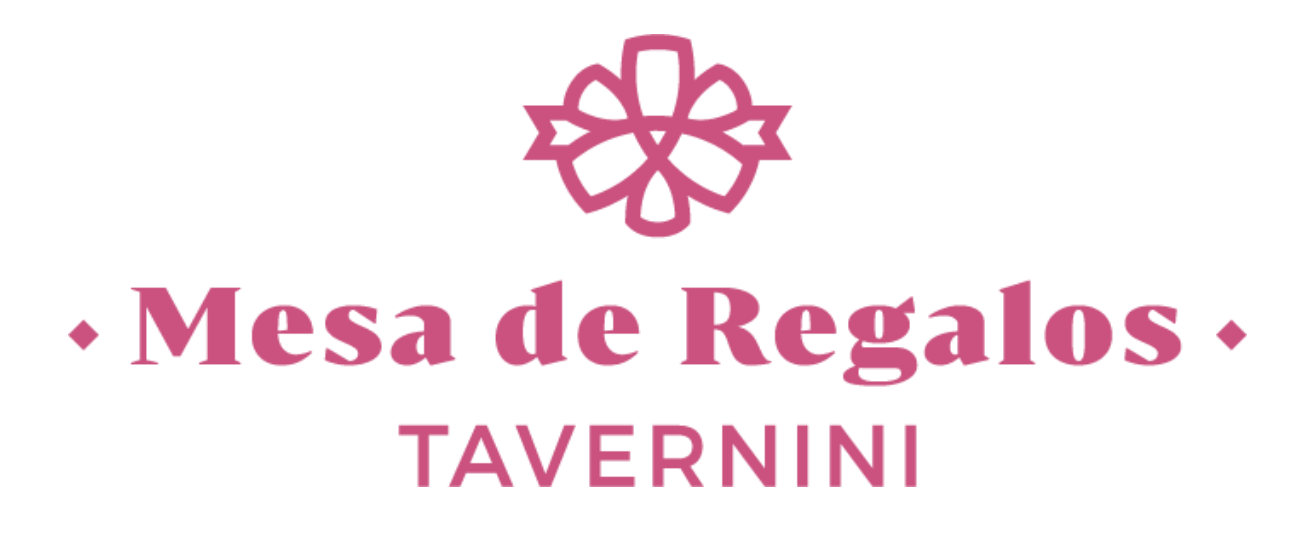

## **MANUAL DE USUARIO**

**Una vez estando en la página** [mesaderegalostavernini.com](file:///C:/Users/HP/AppData/Roaming/Microsoft/Word/mesaderegalostavernini.com) **damos click en "Acceder" para el registro.**

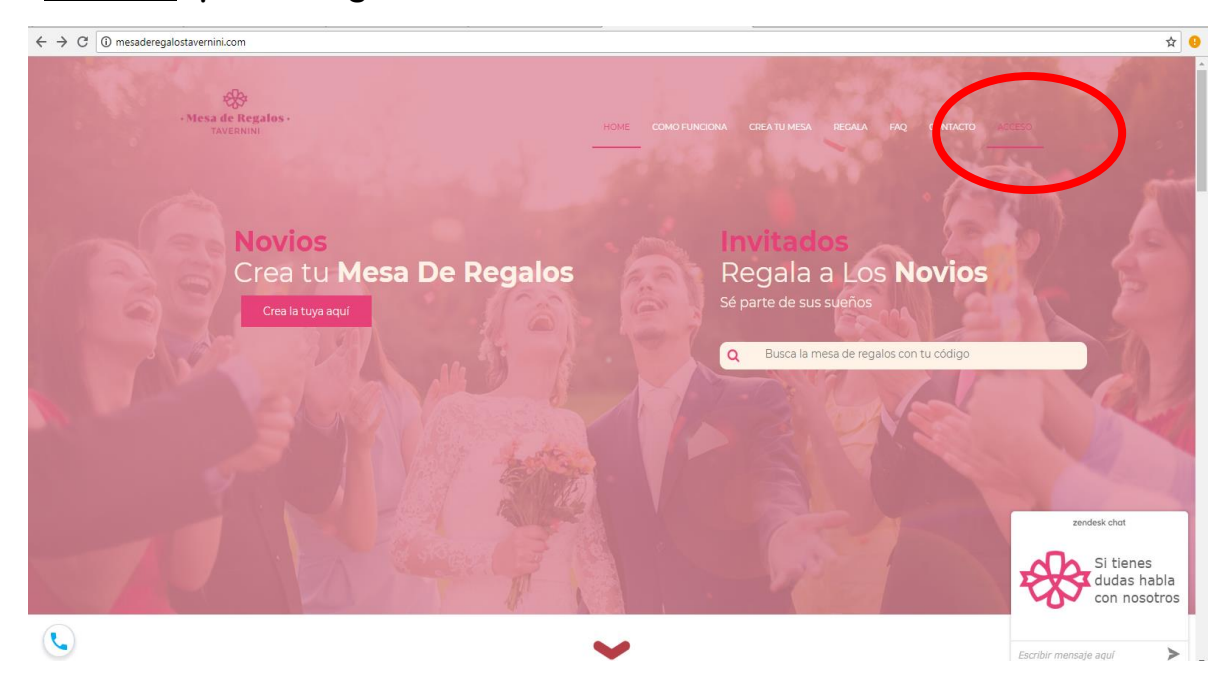

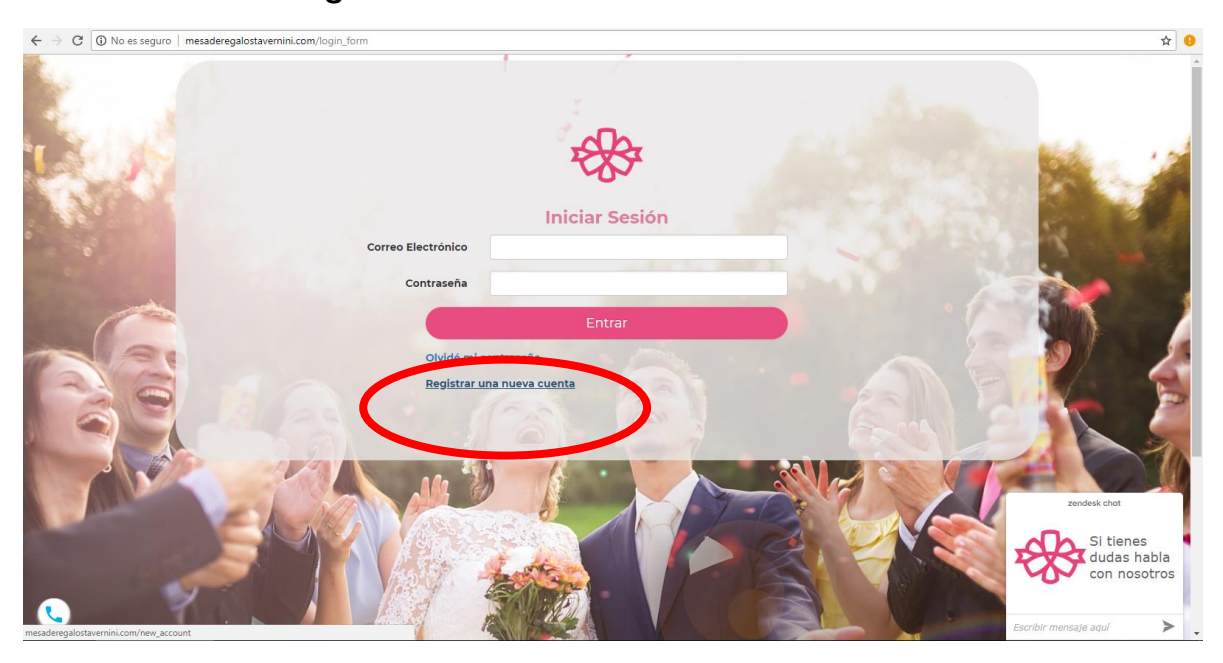

## **Damos click en "Registrar una nueva cuenta"**

## **Llenamos el siguiente formulario con todos los datos correspondientes**

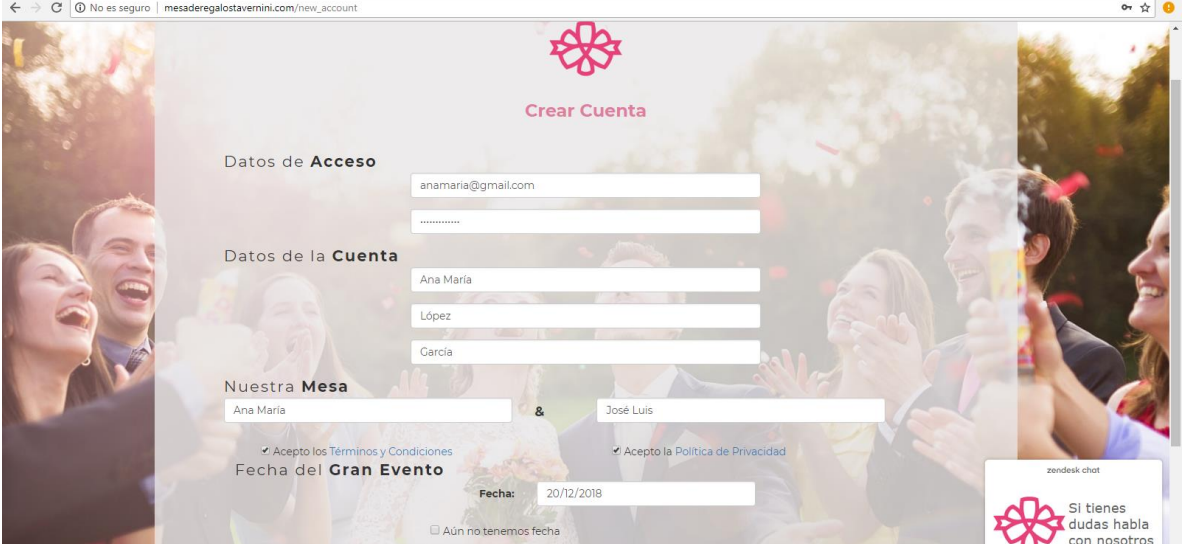

**Ahora llenamos los siguientes datos para la RECEPCIÓN DE PAGOS para eso vamos a crear una cuenta de PayPal donde se recibirán los depósitos que harán los invitados como regalo.**

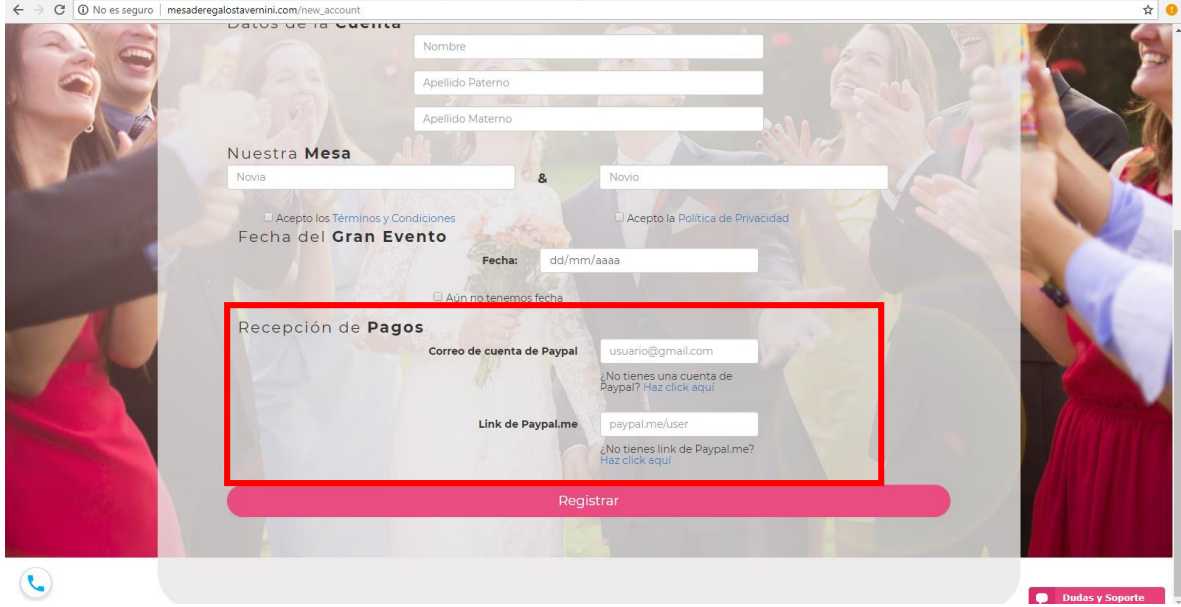

**Damos click después de la pregunta para comenzar a crear la cuenta**

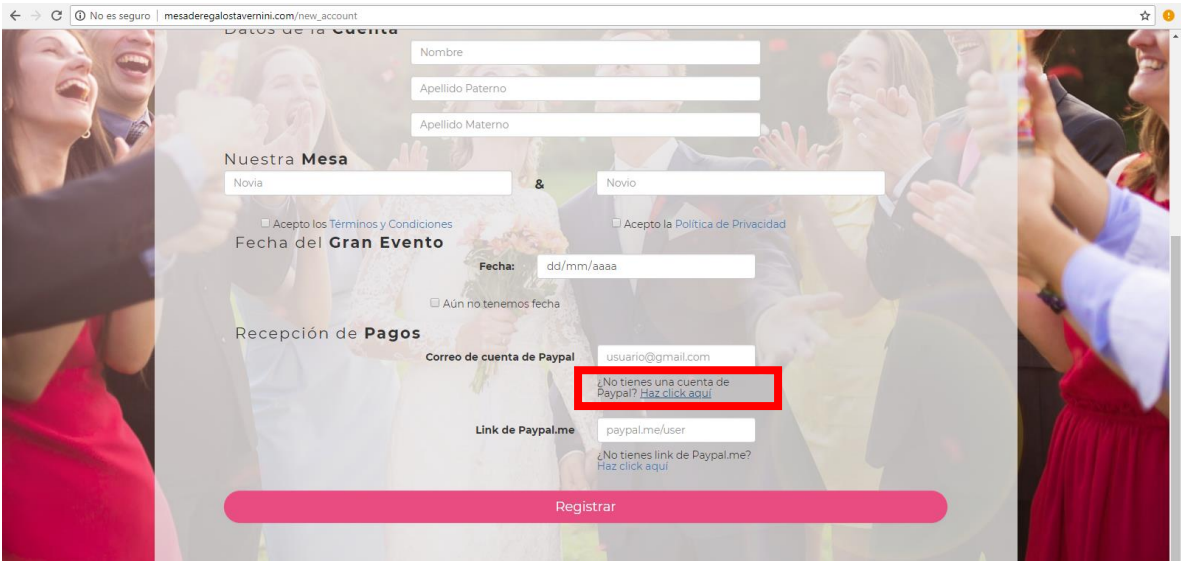

**Aquí ingresamos los datos correspondientes que nos pide PayPal y damos click en "Siguiente".**

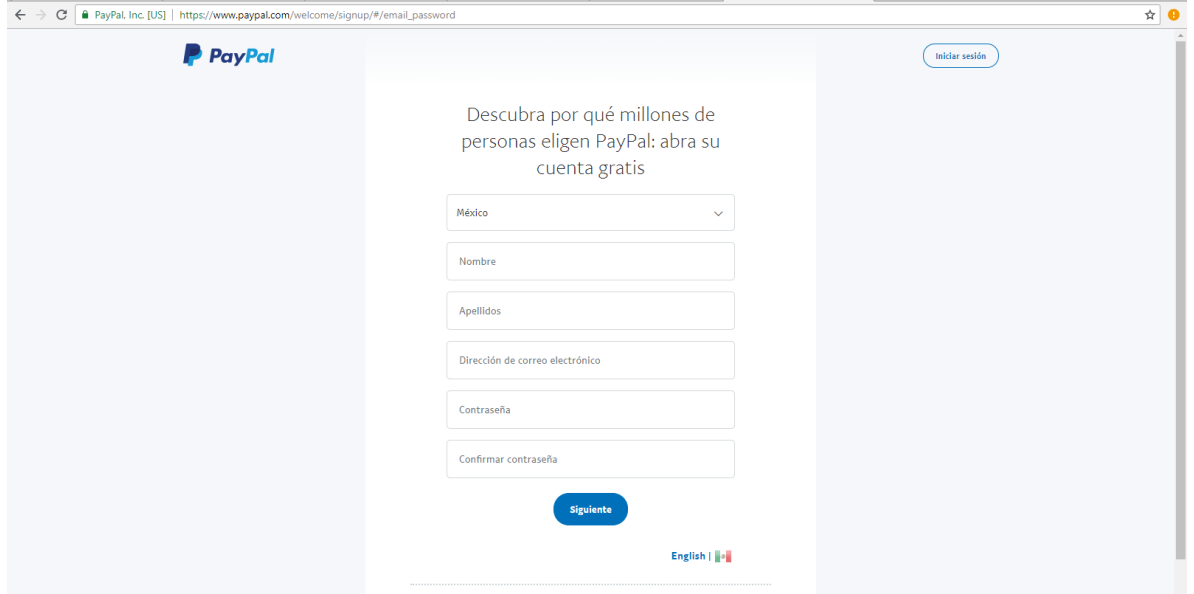

**Aquí ingresamos los datos de su dirección que lo que requiere PayPal y una vez leído las políticas de uso y privacidad damos click en "Aceptar y crear cuenta".**

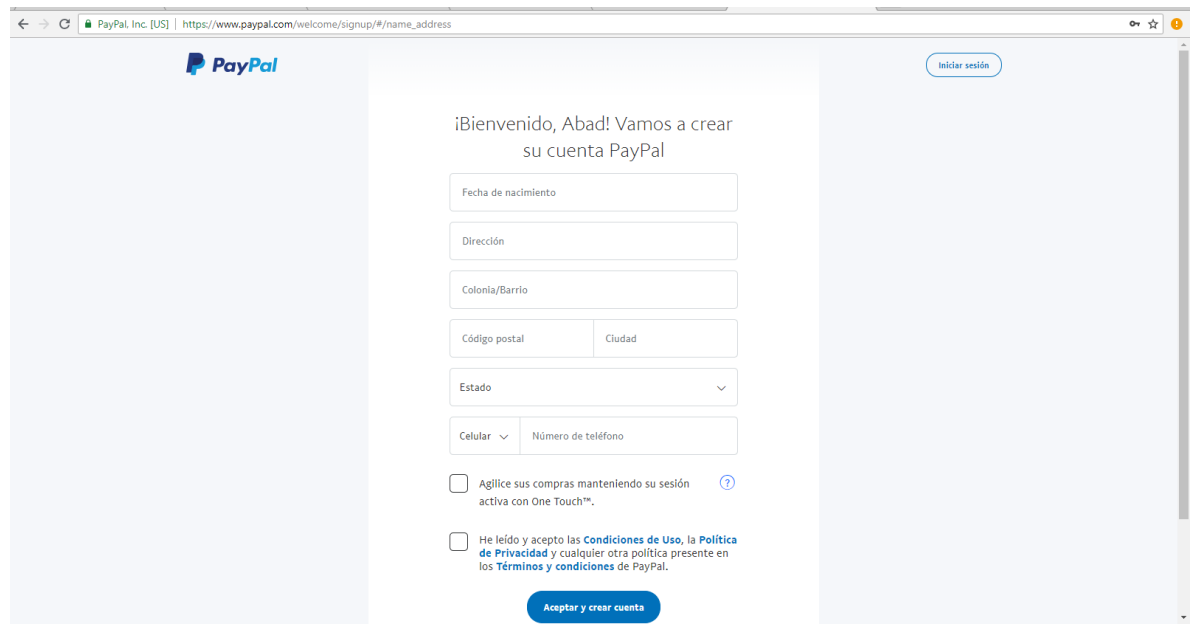

**Aquí seleccionamos para que deseamos utilizar la cuenta y en este caso la utilizaremos para recibir pagos y damos click en "Probar ahora".**

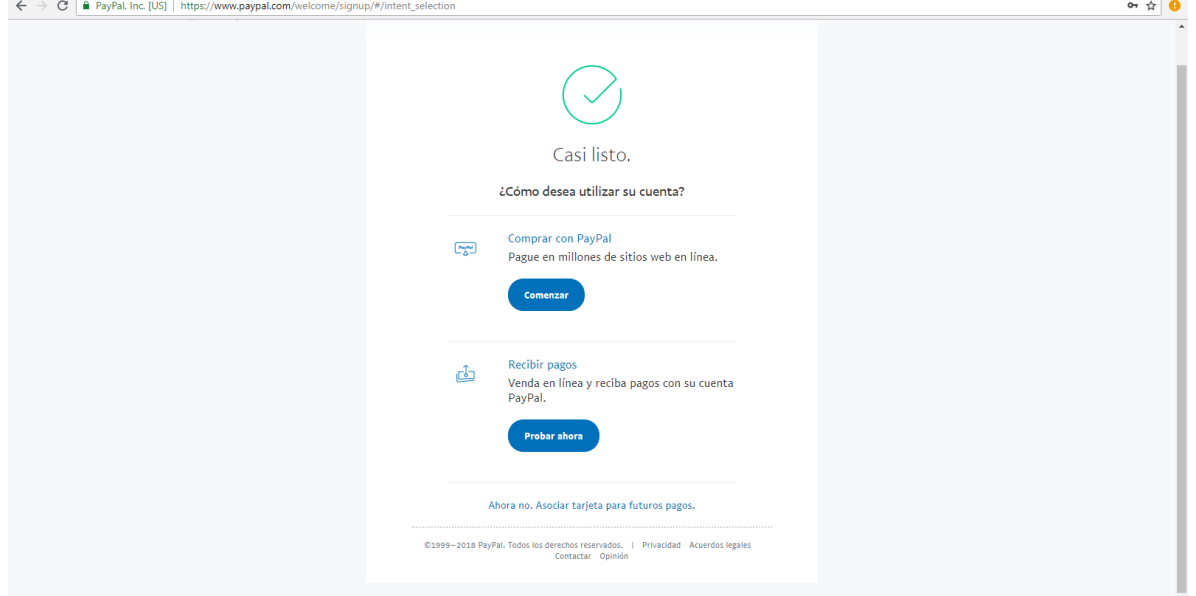

**Aquí ingresamos los datos de la tarjeta que queremos asociar para recibir los pagos.**

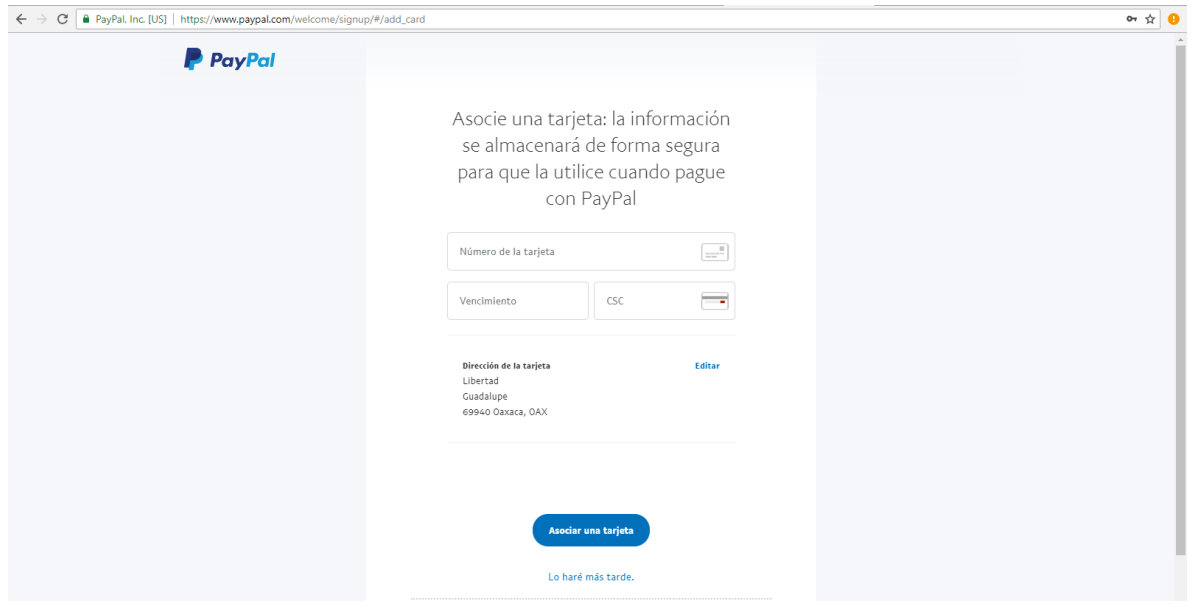

**Después de haber ingresado sus datos de tarjeta, ahora ingrese un nombre en el campo para el link o si desea elegir alguno de los que aparecen en la parte de abajo.**

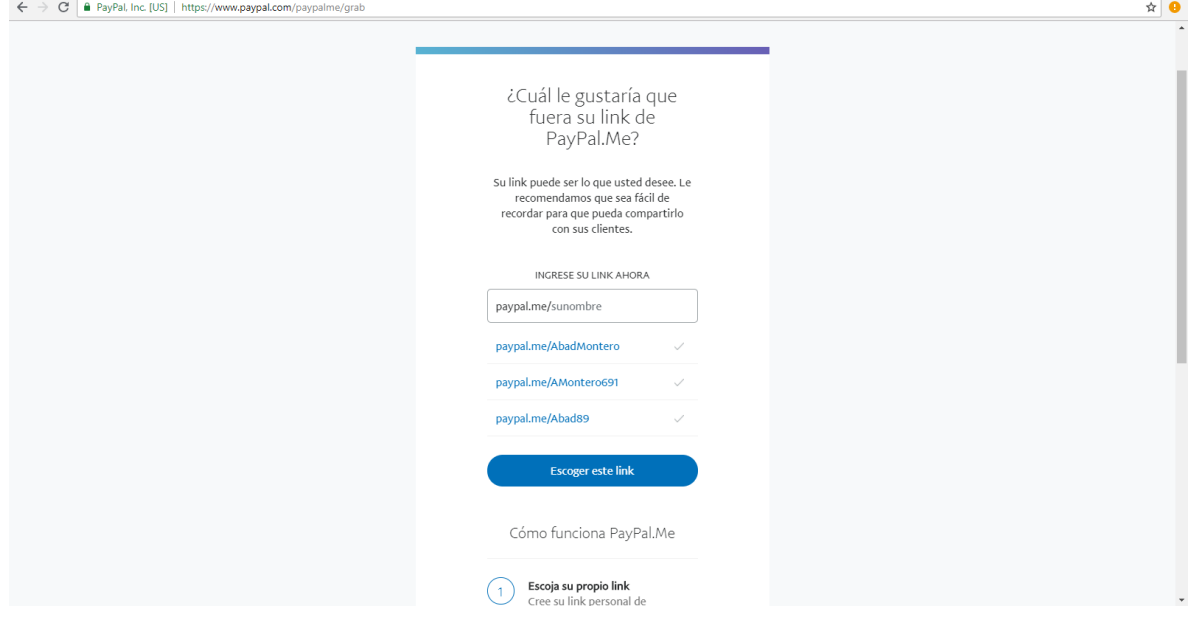

**Aquí ya puede personalizar su perfil de su cuenta.**

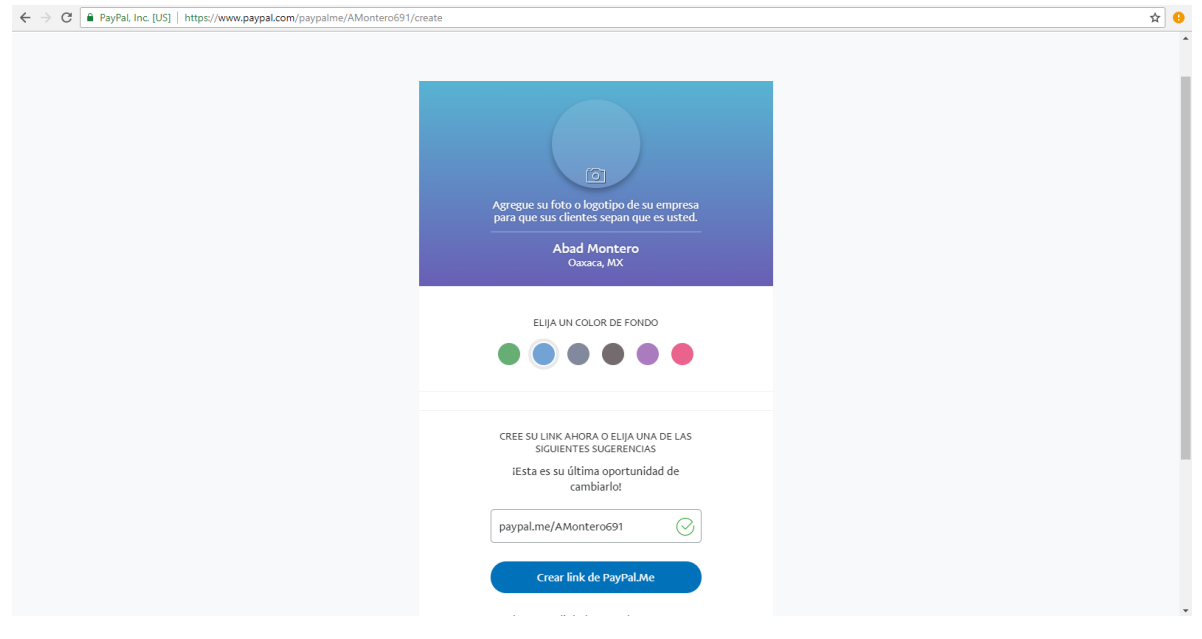

**Aquí ya tiene el link de su cuenta PayPal para copiar y pegar en el formulario donde solicita el link.**

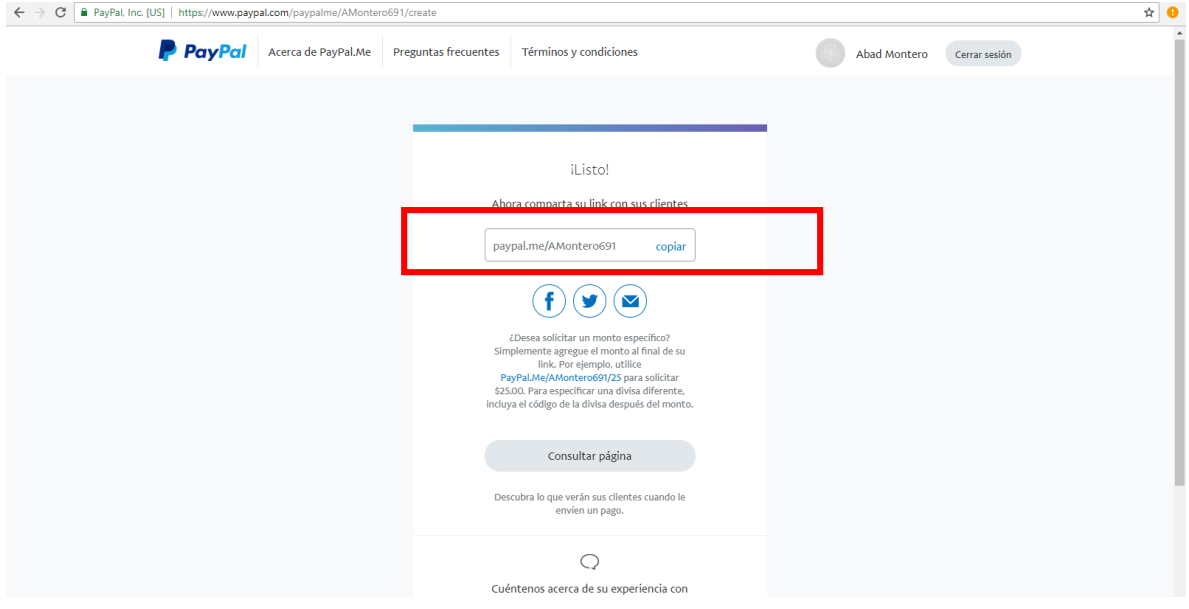

**Una vez copiado el link, pegar en la parte encerrada y dar click en el botón "Registrar" para crear el perfil.**

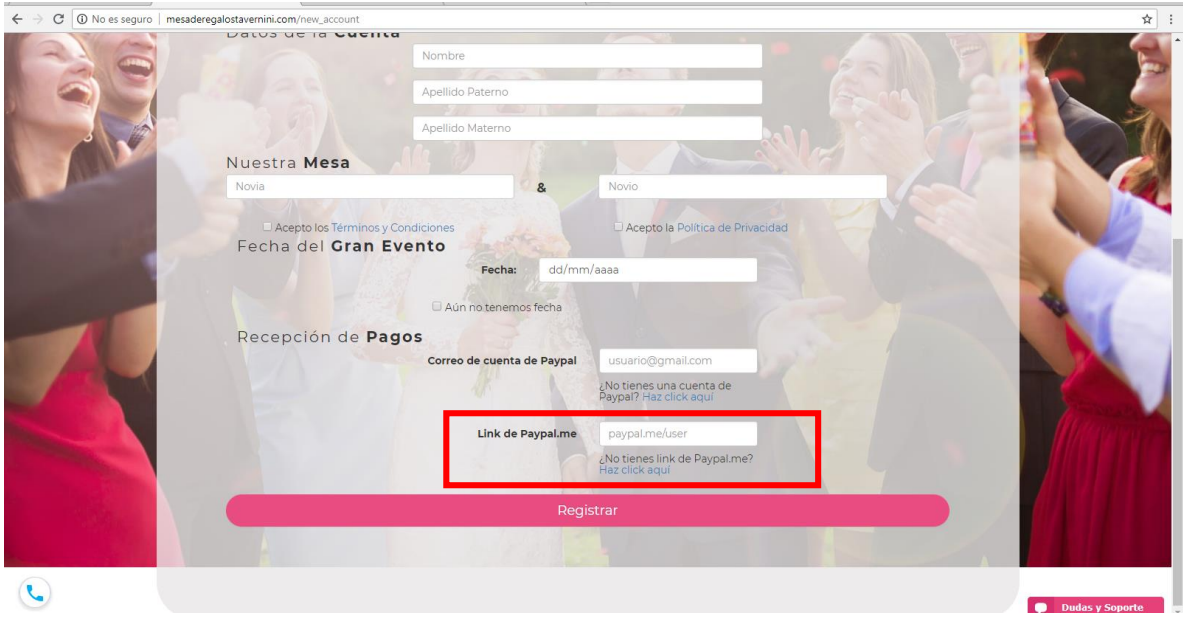

## **AHORA CREA TU MESA DE REGALOS**

**Ahora vamos a crear la mesa de regalos dando click en "Mesa de regalos" que se encuentra en el menú.**

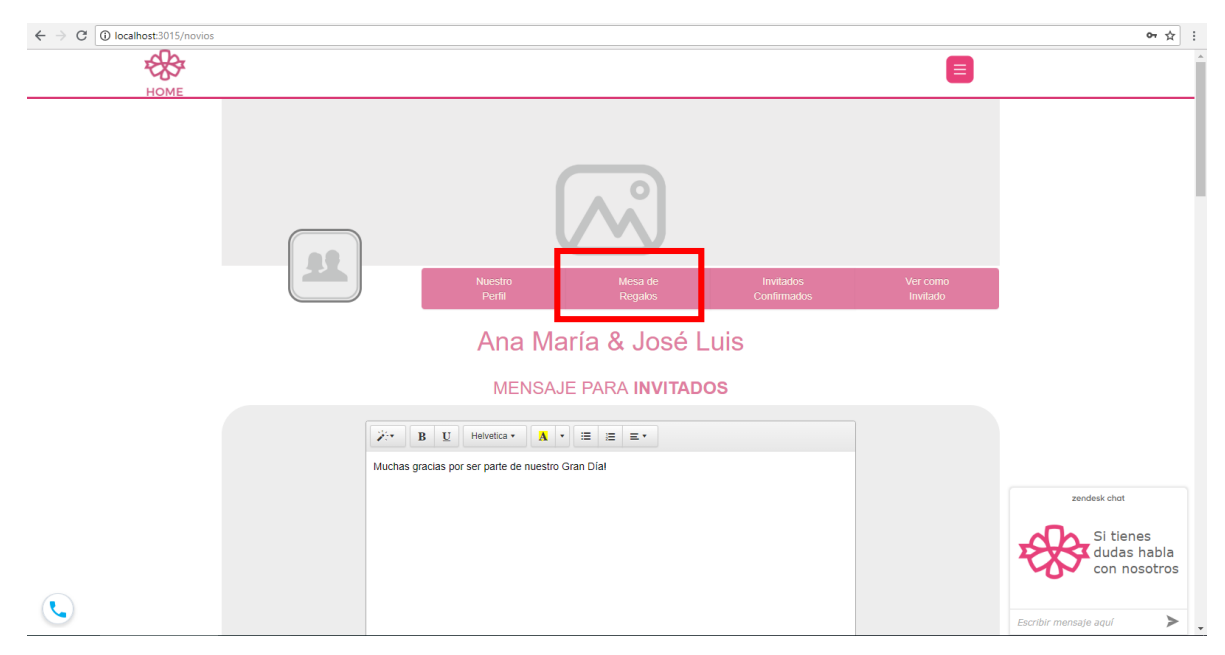

**Aquí tenemos un catálogo donde tú puedes escoger uno de los regalos para agregarlos a la mesa.** 

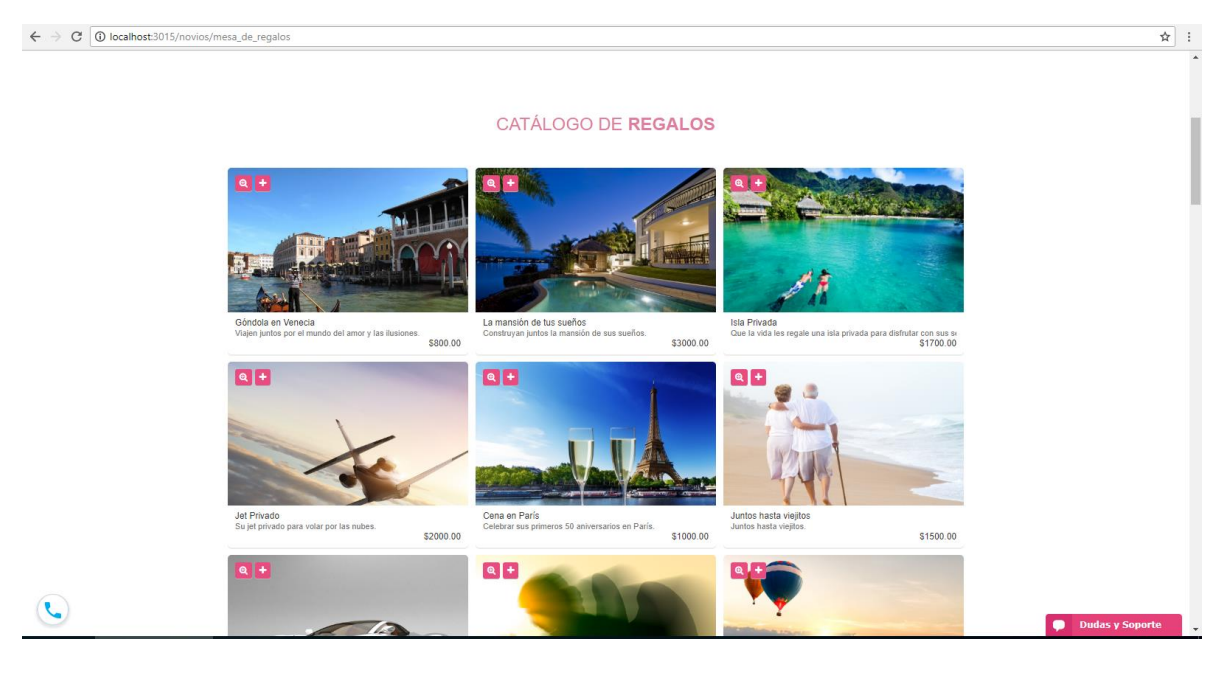

**Una vez seleccionados los regalos puedes activar la mesa con el botón "ACTIVAR MESA" que se encuentra al final del catálogo.**

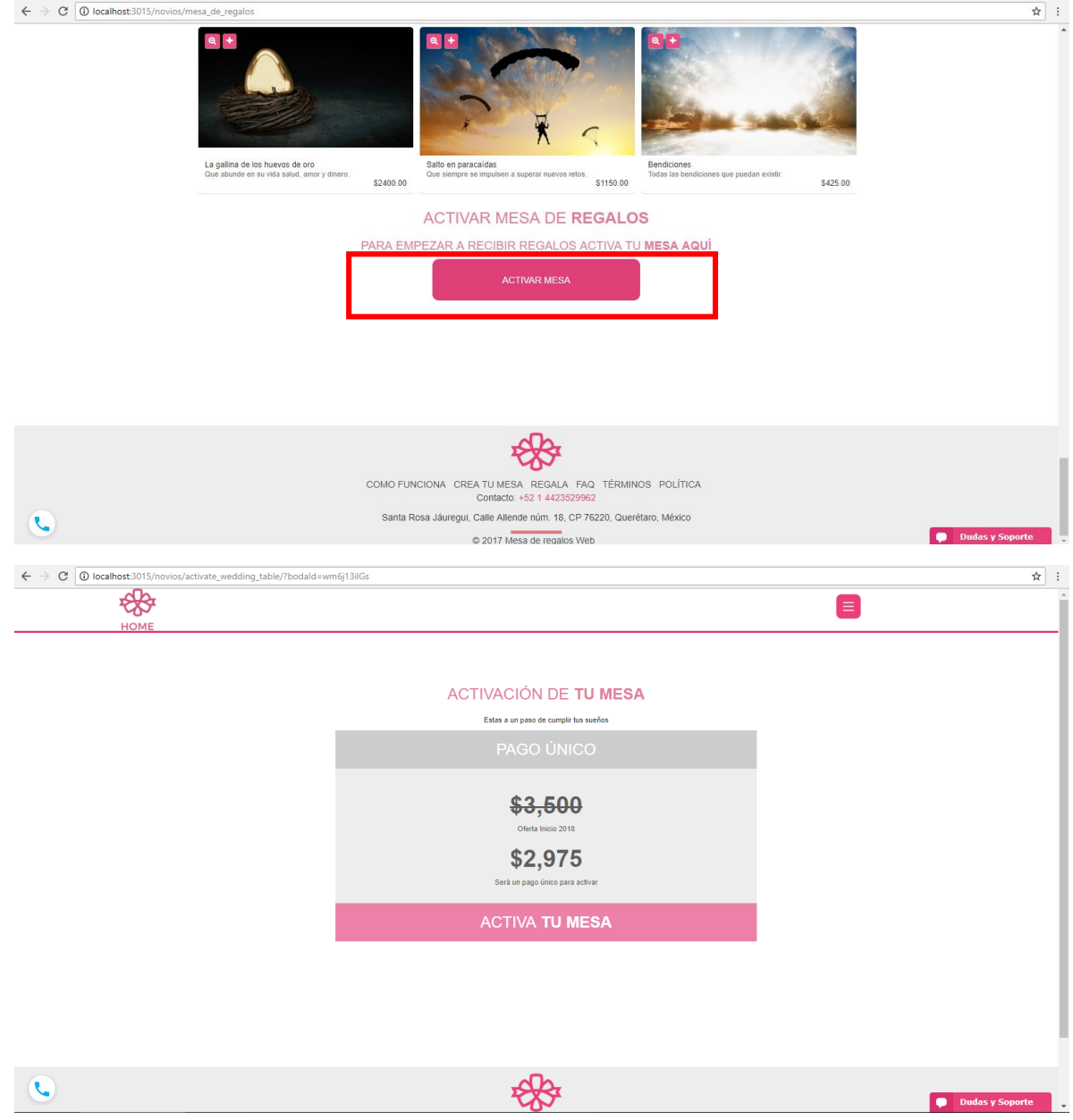

**Dar click en "ACTIVA TU MESA" para realizar el pago. (El pago se realiza una sola vez).**

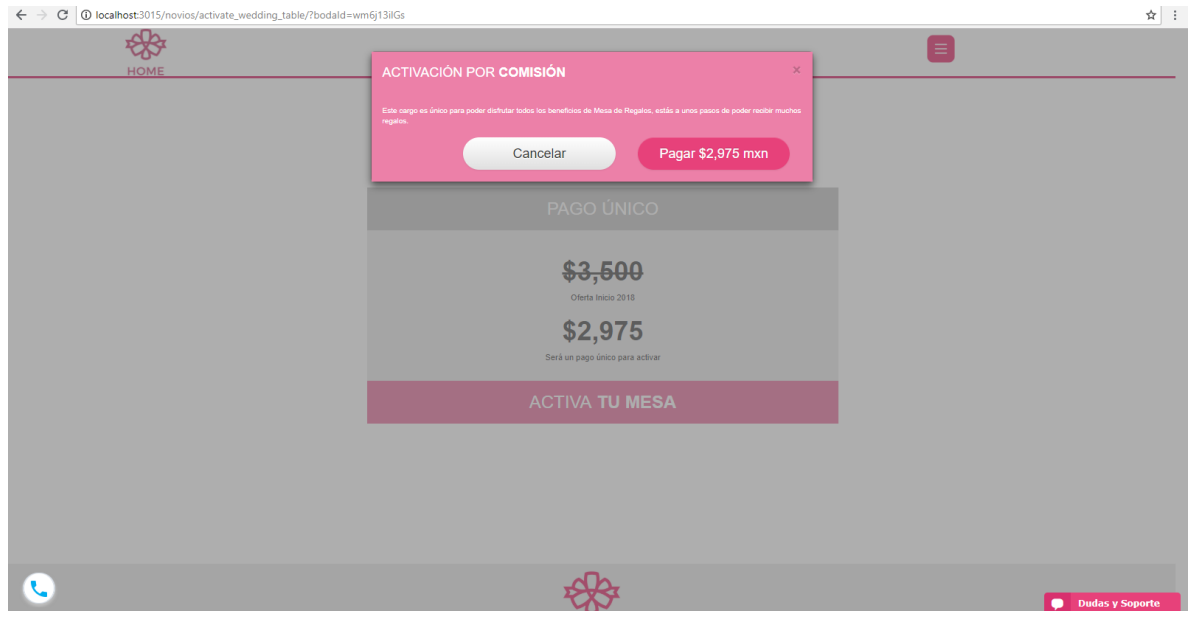

**Ahora solo damos click sobre el logo de PayPal para que nos lleve al las modalidades de pago.**

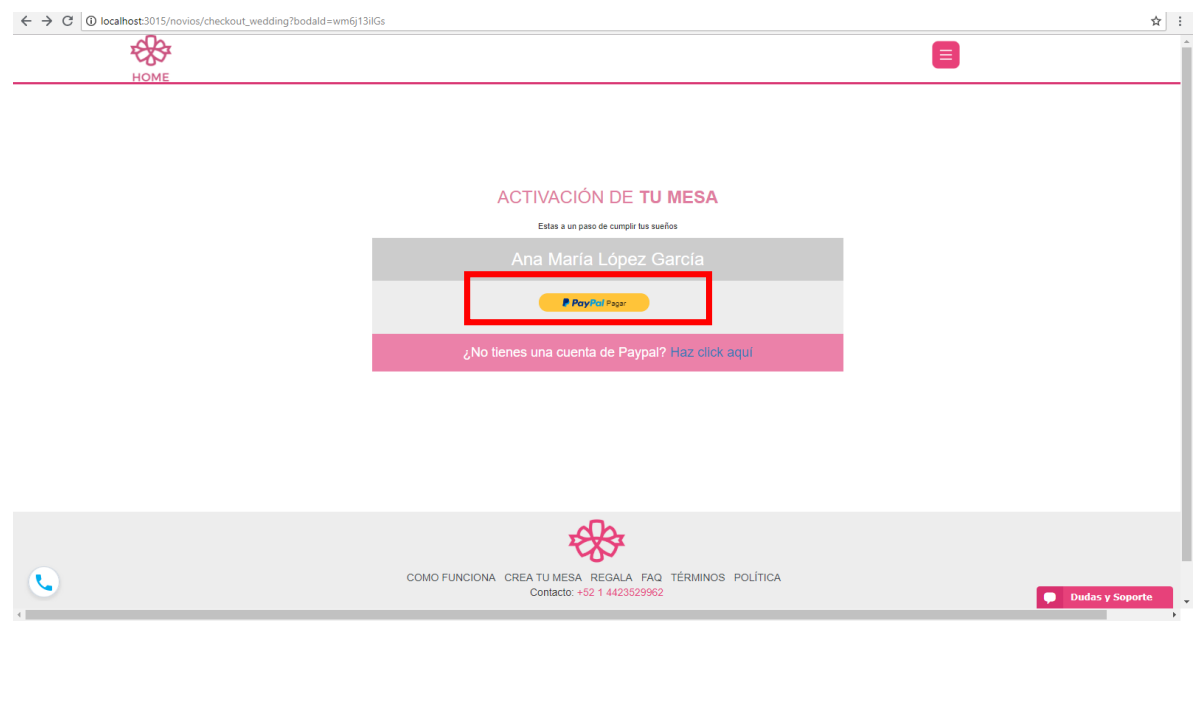

**Ahora rellenamos el formulario de datos de la tarjeta para efectuar el pago y ya tenemos activada nuestra mesa regalos.**

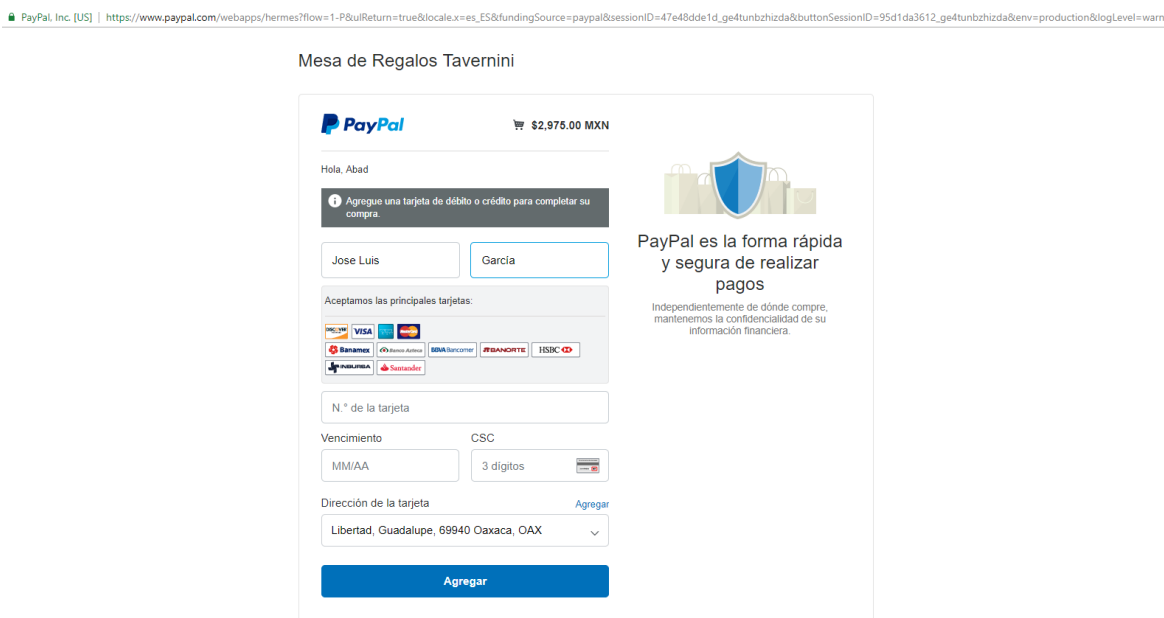